## Connecting to OHND Attorney Wireless Network

Once you have obtained a username and password to the OHND Attorney wireless network please use the following steps to connect:

1. Right-click the network connection icon in the notification area on the taskbar, and then click View Available Wireless Networks.

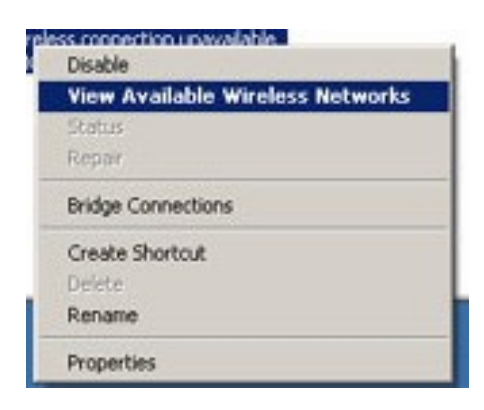

2. Under "Choose a wireless network", click OHNDATTYW and then connect.

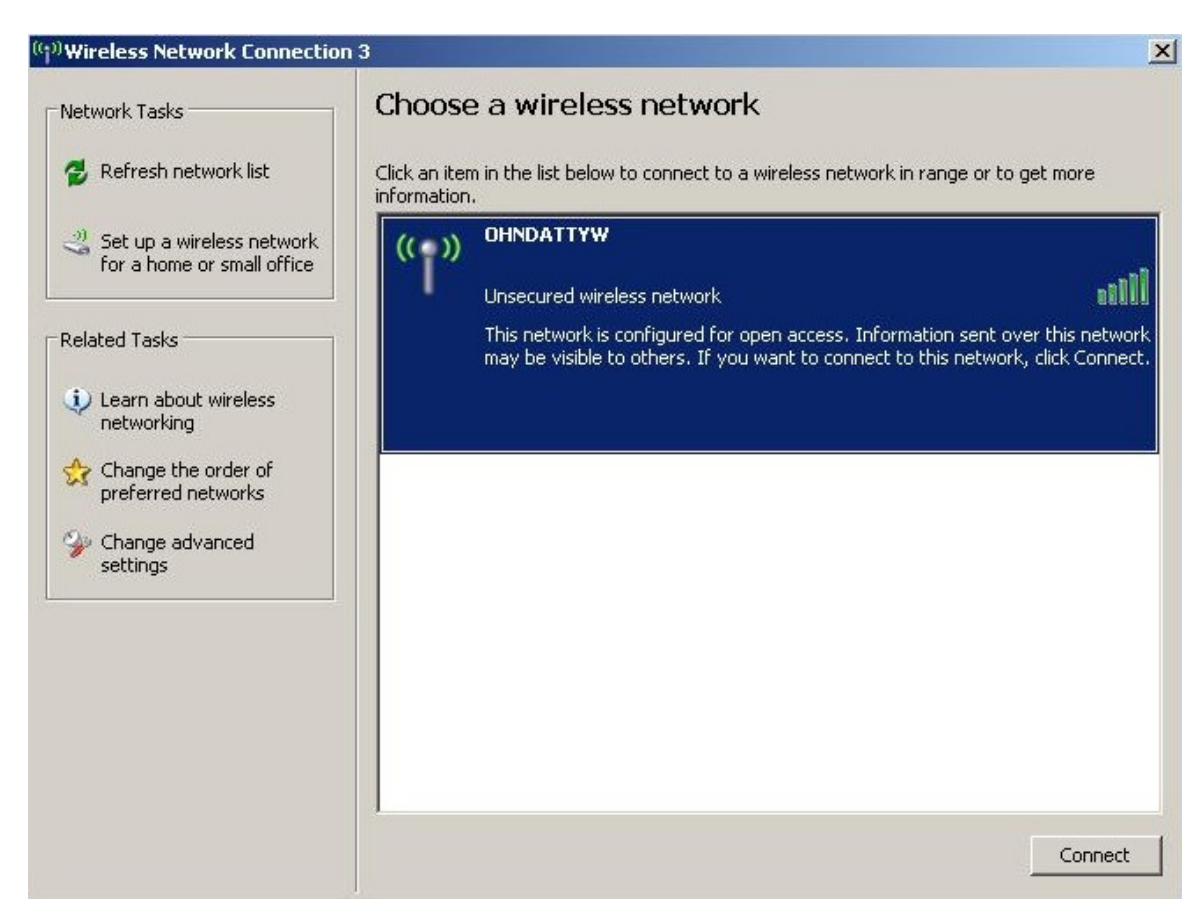

3. After you have successfully connected to the wireless network, a notification window will pop up notifying you of your new wireless connection.

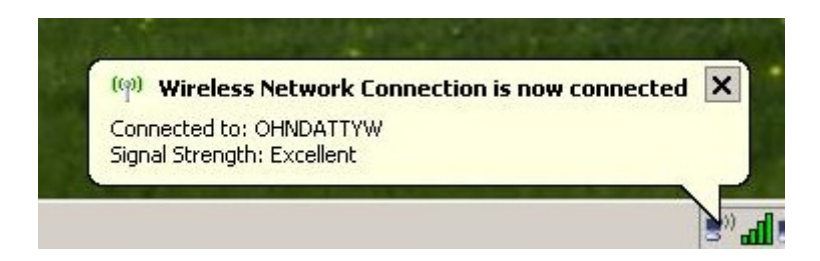

4. Next Click on the Internet Explorer Icon to launch Internet Explorer

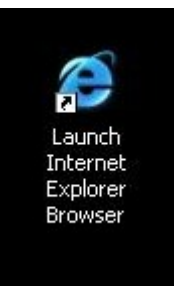

5. Once Internet Explorer is opened the OHND Attorney wireless page will be displayed.

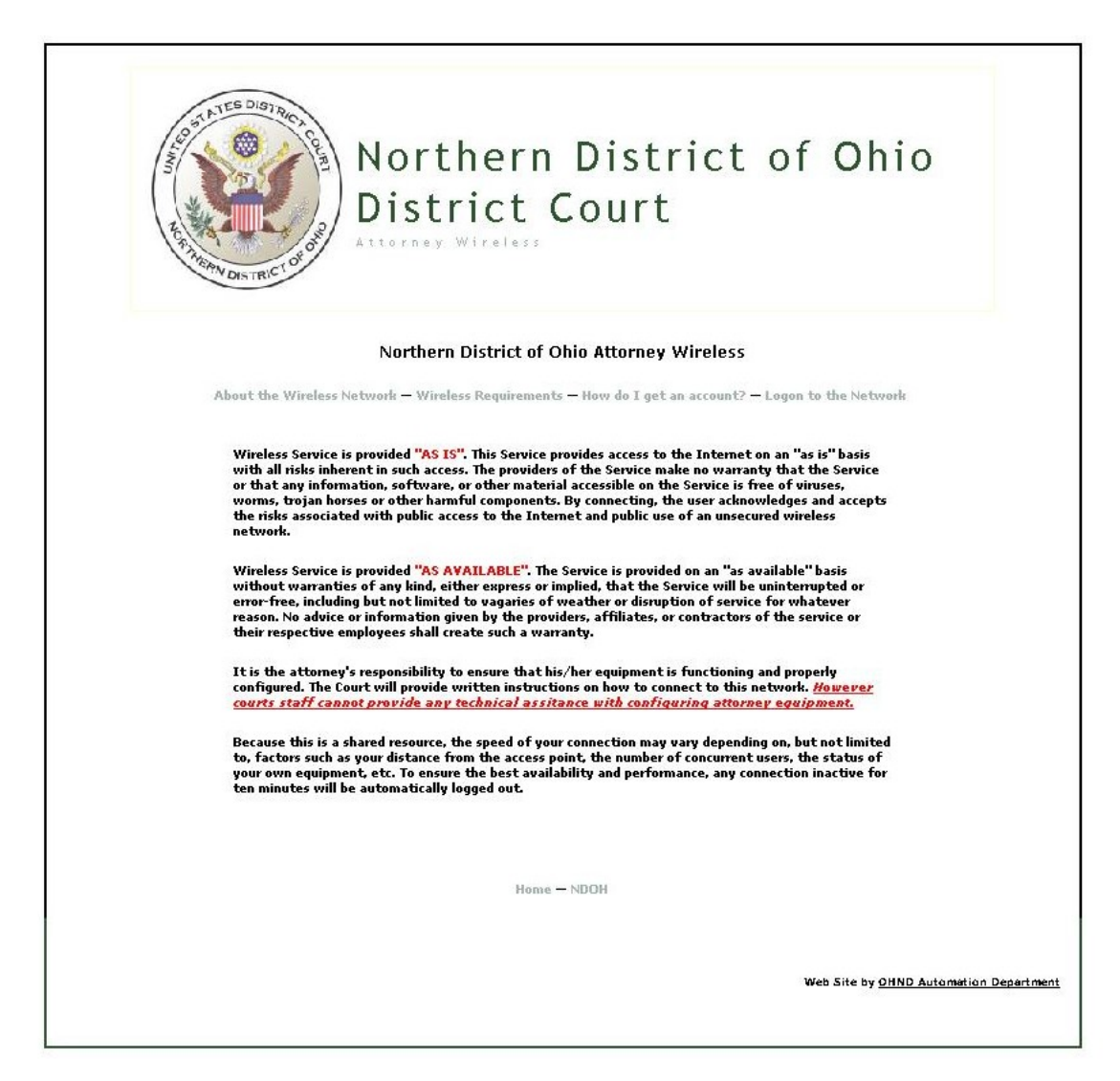

6. Next click the link to Logon to the Network.

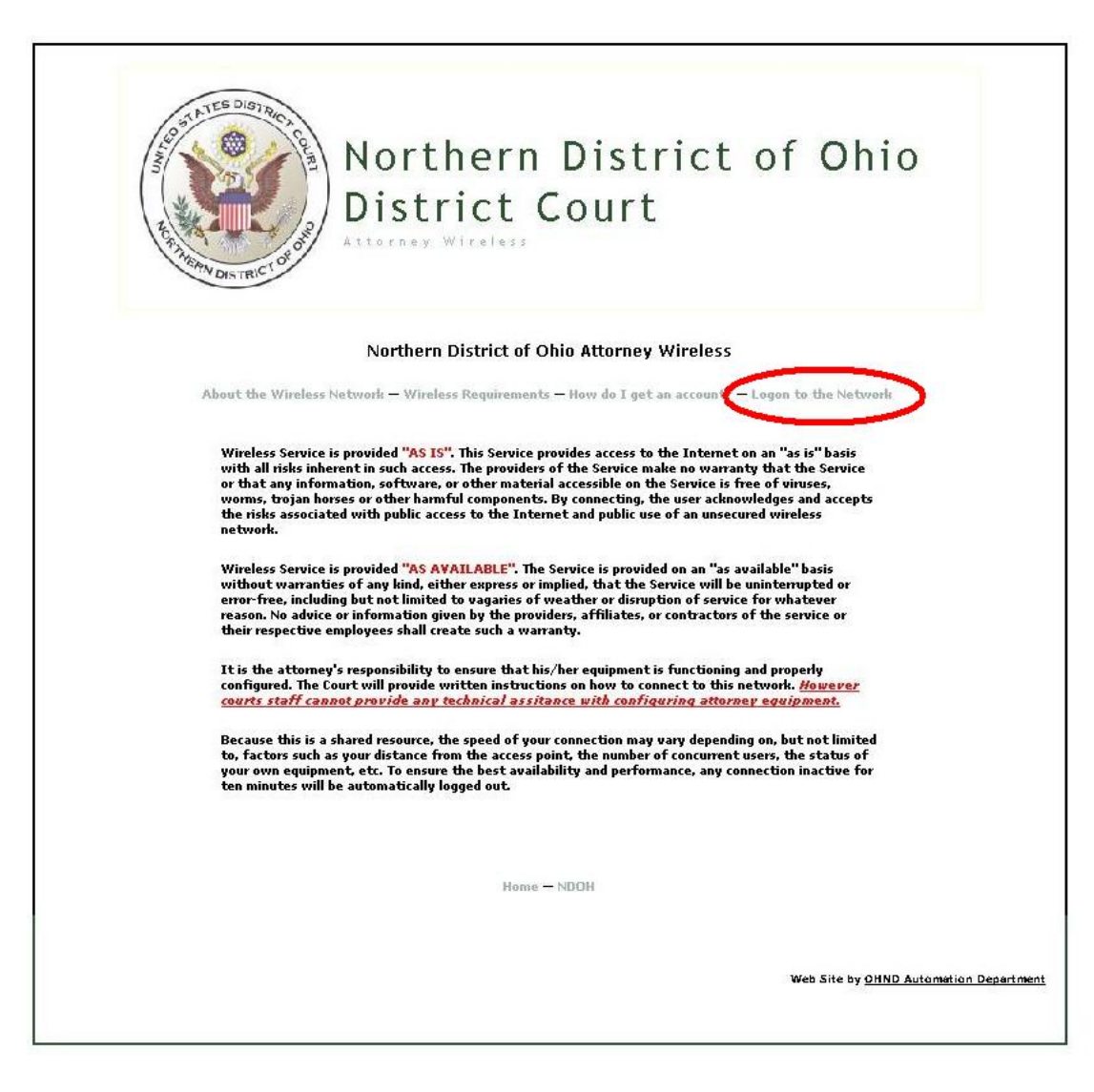

7. You will then be prompted for your username and password. Enter the username and password given to you by the U.S District Court.

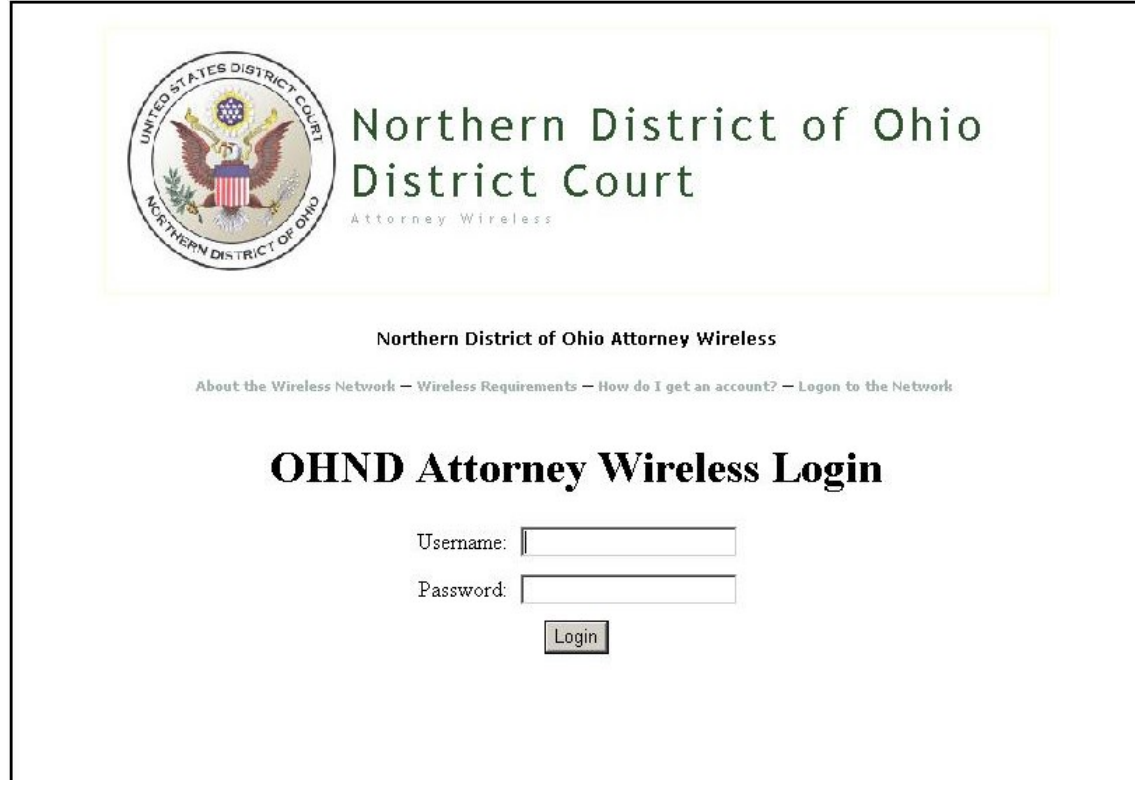

8. Once you have logged on a window will pop up displaying that you are connected to the OHND Attorney wireless network. Please **DO NOT** close this window.

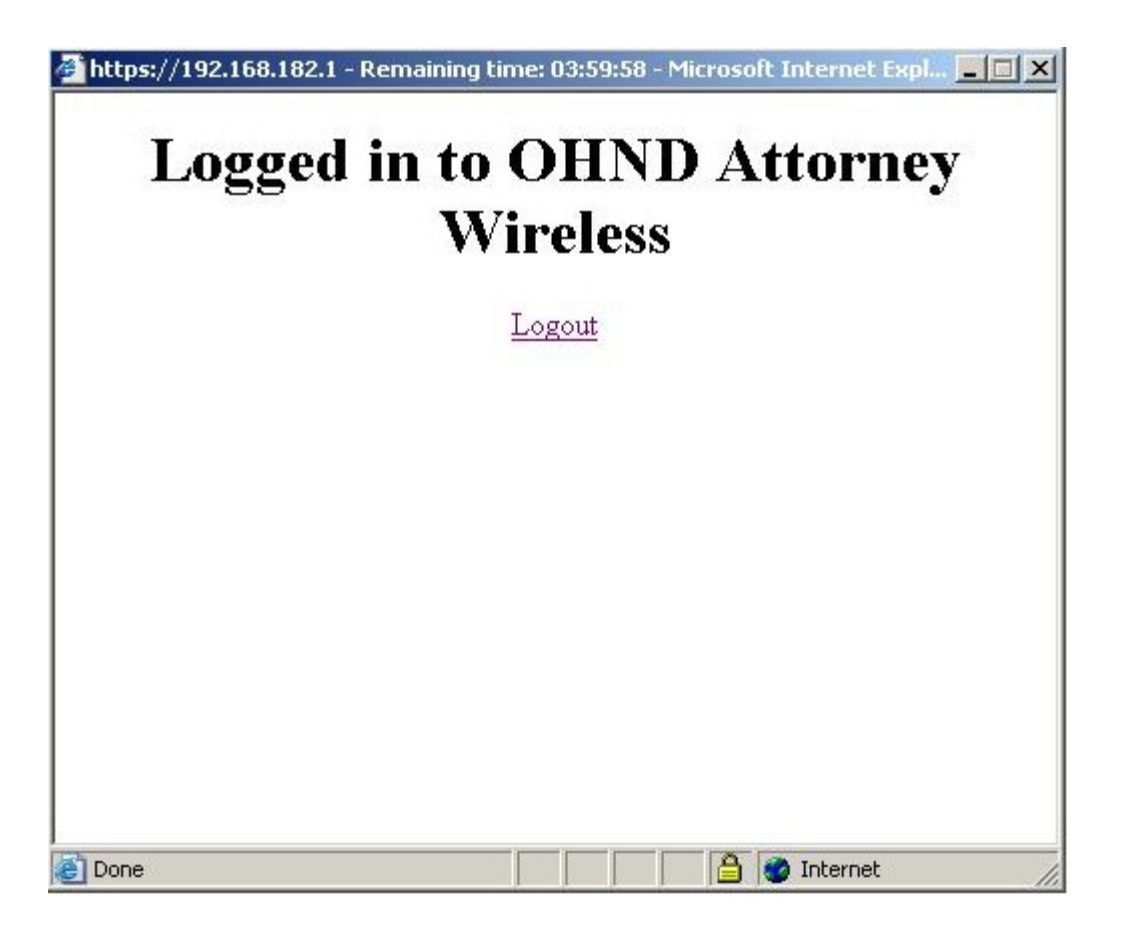

9. You can now surf the web or connect to your office VPN.